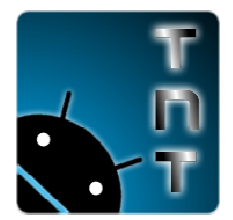

DO NOT RE-DISTRIBUTE this document OR accompanying software WITHOUT our explicit permission! <mark>FREE for INDIVIDUAL USE</mark>. LICENSING FEES FOR BUSINESS USE OR REDISTRIBUTION.

# HOW TO: Install the Drivers to your PC so you can Flash Firmware to your RK3066 Powered Tablet. FREE for INDIVIDUAL USE. LICENSING FEES FOR BUSINESS USE OR REDISTRIBUTION.<br> **N TO:** Install the Drivers to your PC so you can Flash Firmware to your RK3066 Powered Tablet.<br>
1. Inside the "RKBatchTool1.5en" folder you will

- 1. Inside the "RKBatchTool1.5en RKBatchTool1.5en" folder you will see a sub folder called "Driver"
- 2. Inside of that folder are two more sub-folders called "32bit" and "64bit"
- The 64 bit folder has the same only for 64-bit windows operating systems. If you don't know if you have a 32-bit or 64-bit OS you need to figure that out first. If you have Windows XP, 99.999% of the time it is 32-bit. So that rules that out. Windows Vista and Windows 7 are a 99.999% of the time it is 32-bit. So that rules that out. Windows Vista and Windows 7 are a<br>mixed bag. For instructions for Vista/7 on how to figure out if you have a 32-bit or 64-bit version of the OS, see our support page: http://www.topnotchtablets.com/support and look under "General" and then "Figuring out if you are running 32-bit or 64-bit Windows"
- 4. Okay, now that you have that figured out, the next thing to do is to actually install the driver. This is a "manual install" process so it might seem a bit mess. I will include screenshots so hopefully everyone can follow along. of the OS, see our support page: <u>http://www.topnotchtablets.com/support</u> and look under<br>
"General" and then "Figuring out if you are running 32-bit or 64-bit Windows"<br>
4. Okay, now that you have that figured out, the next y, now that you have that figured out, the next thing to do is to actually install the<br>is a "manual install" process so it might seem a bit mess. I will include screenshot<br>efully everyone can follow along.<br>, grab your RK30
- For TNT, we currently sell the PIPO Max M1 & the Yuandao N101 II.
	- a. For the Yuandao N101 II
		- i. Shut-down the tablet by holding down power until you get the shutdown prompt. Wait for the tablet to full shutdown then proceed
		- ii. Hold down the "volume +" button and at the same time plug in the USB cable Shut-down the tablet by holding down power until you get the shutdown<br>prompt. Wait for the tablet to full shutdown then proceed<br>Hold down the "volume +" button and at the same time plug in the USB cable<br>between the tablet installing device driver. It most likely won't find the proper driver and will say something like "Device driver software was not successfully installed". That is okay if the device is not recognized or something along those lines. We will get to that next. Your tablet IS in firmware update mode.
	- b. For the PIPO Max M1.
- i. Get a toothpick or small pin or something with a narrow point that can be used to access the "reset hole" on the back of the tablet. r something along those lines. We will get<br>e update mode.<br>hing with a narrow point that can be used<br>k of the tablet.<br>hblet and Computer (you computer will<br>is isn't what we want yet. Use the port usb
	- ii. Make sure the tablet is TURNED ON.
	- iii. Plug in the USB Cable between the Tablet and Computer (you computer will recognize it, just ignore it because this isn't what we want yet. Use the port usb port marked "USB" on the tablet. Don't use the HOST port (it won t won't work). e sure the tablet is TURNED ON.<br>in the USB Cable between the Tablet and Computer (you computer will<br>gnize it, just ignore it because this isn't what we want yet. Use the port ı
	- iv. Hold down the "Volume -" button and at the same time use your pin or toothpick to press the "reset" button in that "reset" hole on the back of the device.

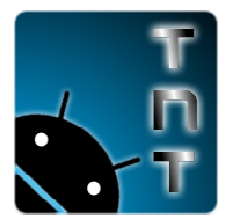

DO NOT RE-DISTRIBUTE this document OR accompanying software WITHOUT our explicit <mark>FREE for INDIVIDUAL USE</mark>. LICENSING FEES FOR BUSINESS USE OR REDISTRIBUTION.

NDIVIDUAL USE<mark>. LICENSING FEES FOR BUSINESS USE OR REDISTRIBUTION.</mark><br>v. The screen will turn off and the computer will ding and tell you it is installing device driver. device driver. It most likely won't find the proper driver and will say something like "Device driver software was not successfully installed". That is okay if the device is not recognized or something along those lines. We will get to that next. Your tablet IS in firmware update mode.

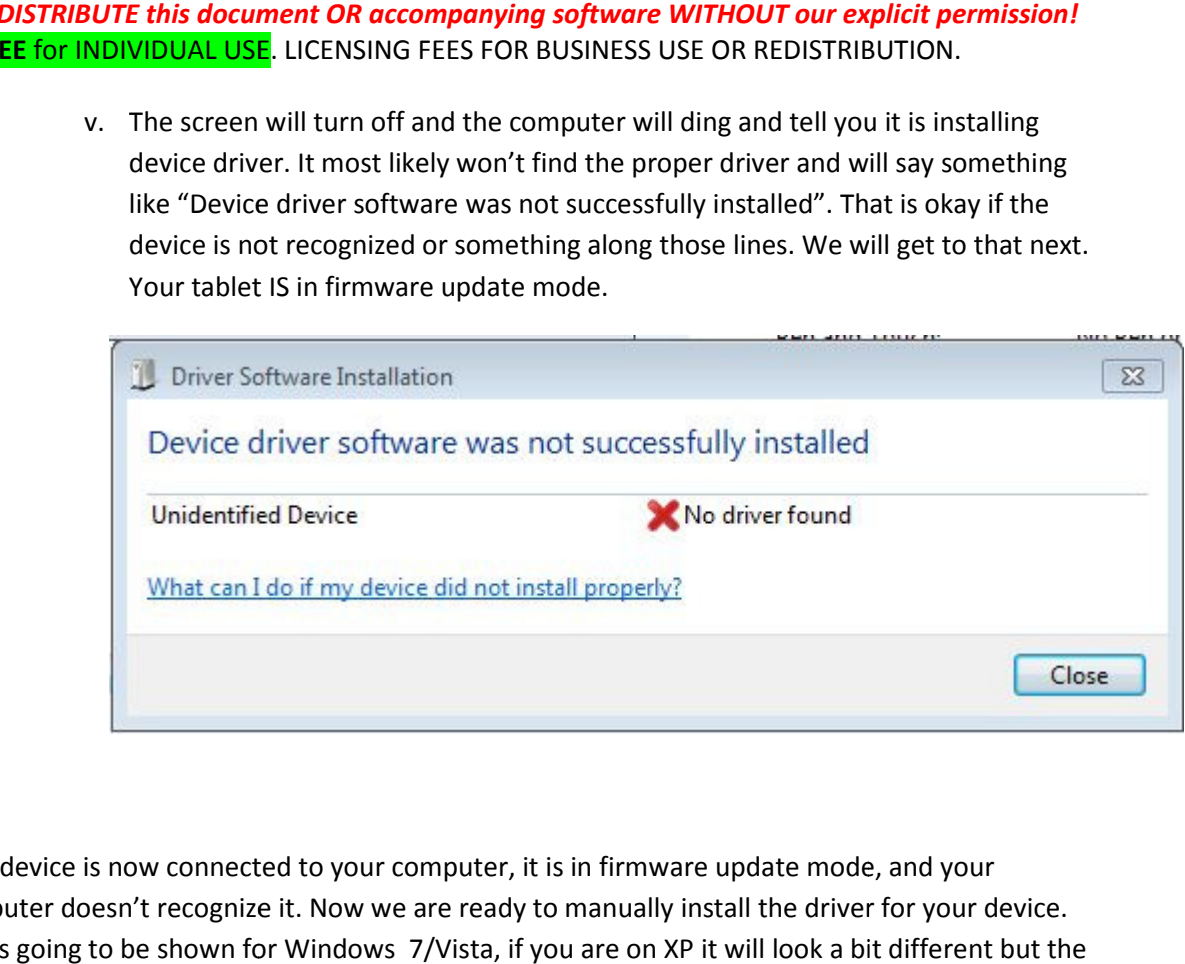

- 6. Your device is now connected to your computer, it is in firmware update mode, and your computer doesn't recognize it. Now we are ready to manually install the driver for your device.
- 7. This is going to be shown for Windows 7/Vista, if you are on XP it will look a bit different but the concept/process is the same.

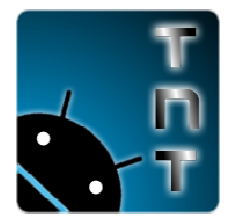

<mark>FREE for INDIVIDUAL USE</mark>. LICENSING FEES FOR BUSINESS USE OR REDISTRIBUTION.

**DO NOT RE-DISTRIBUTE this document OR accompanying software WITHOUT our explicit permission!**<br> **FREE for INDIVIDUAL USE**. LICENSING FEES FOR BUSINESS USE OR REDISTRIBUTION.<br>
8. Open up the start menu (the start orb, lower **FREE for INDIVIDUAL USE**. LICENSING FEES FOR BUSINESS USE OR REDISTRIBUTION.<br>8. Open up the start menu (the start orb, lower left corner) and right-click on "computer" then select "properties" from the menu that pops out.

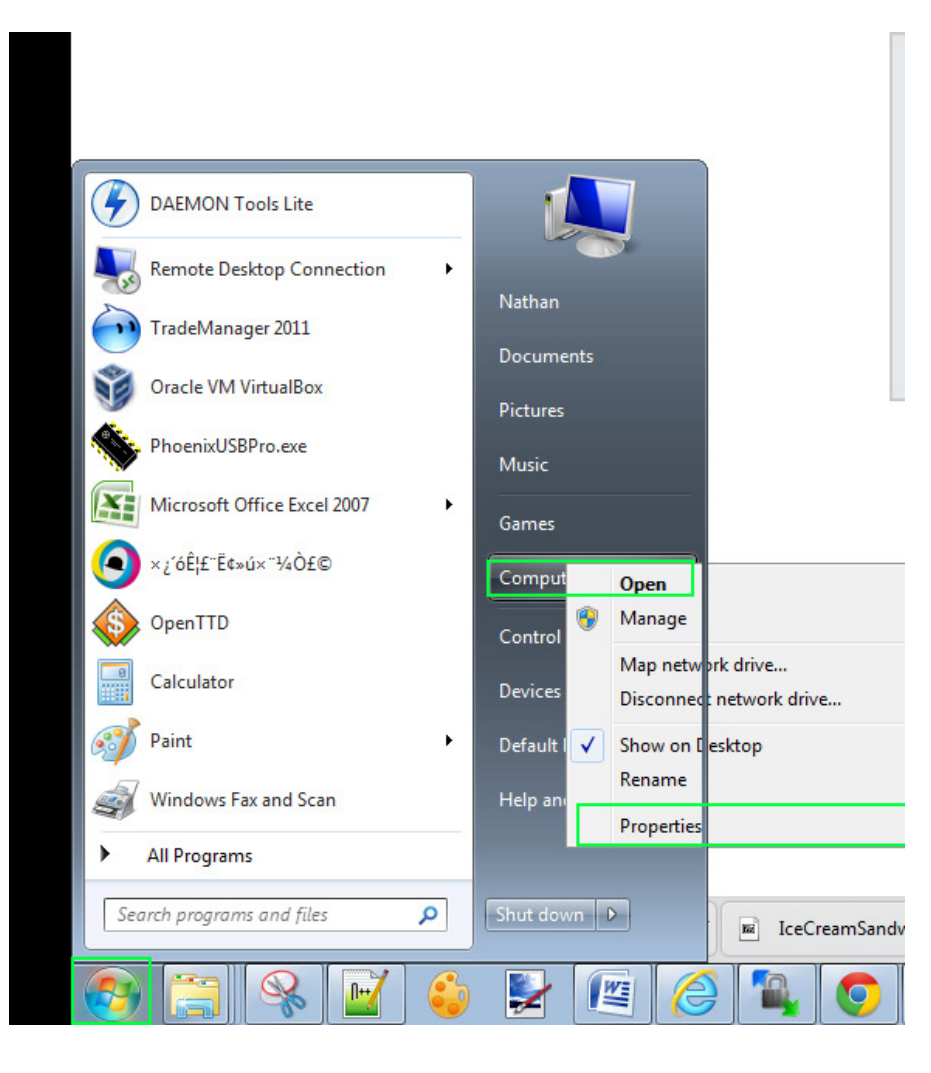

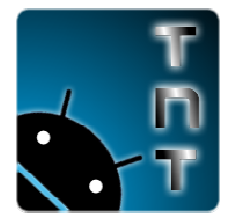

DO NOT RE-DISTRIBUTE this document OR accompanying software WITHOUT our explicit permission! <mark>FREE for INDIVIDUAL USE</mark>. LICENSING FEES FOR BUSINESS USE OR REDISTRIBUTION.

9. Select "device manager" from the options on the left.

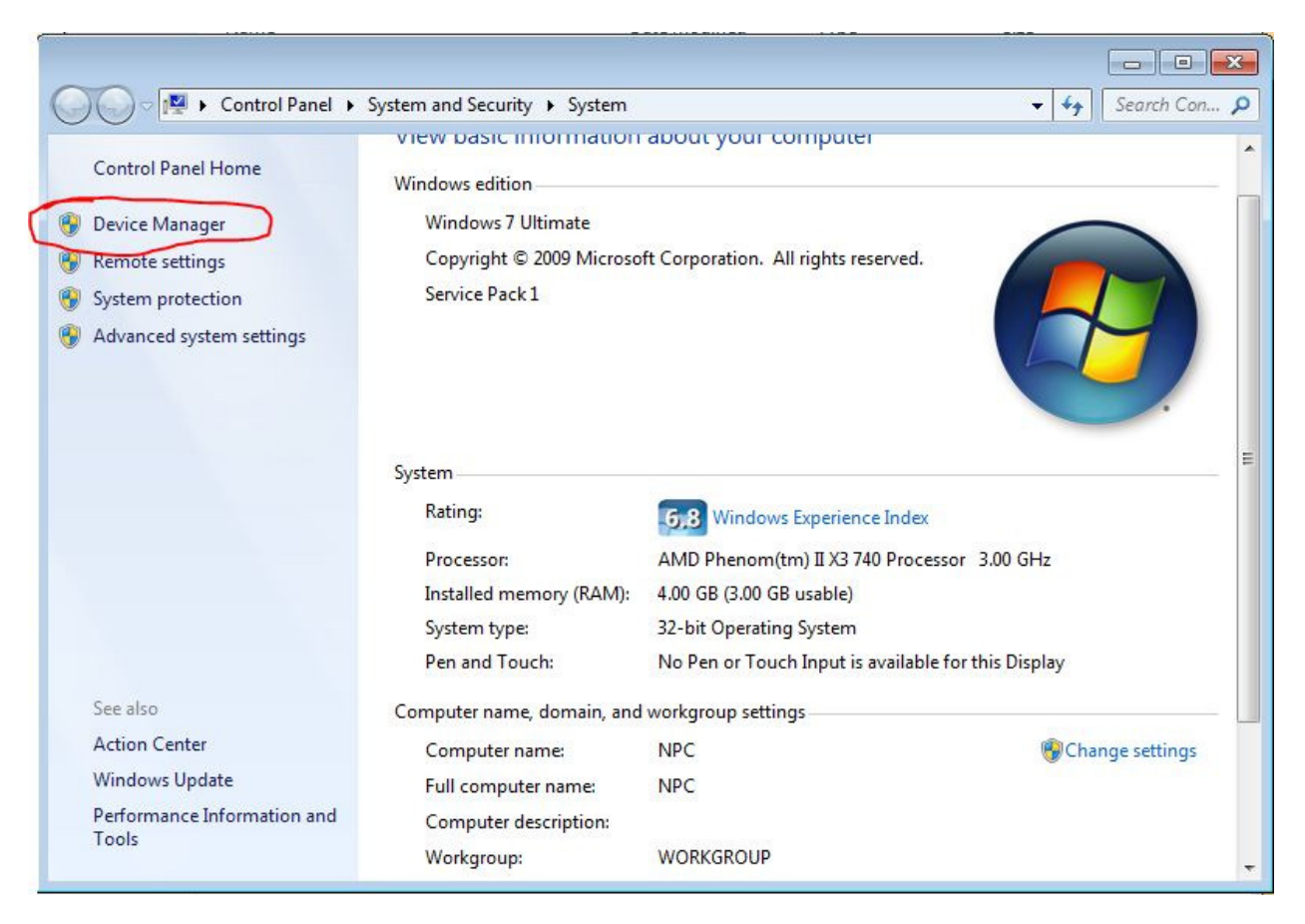

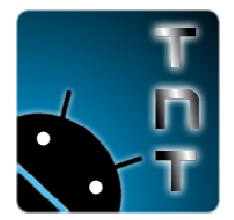

DO NOT RE-DISTRIBUTE this document OR accompanying software WITHOUT our explicit permission! <mark>FREE for INDIVIDUAL USE</mark>. LICENSING FEES FOR BUSINESS USE OR REDISTRIBUTION.<br>Id the "unknown device" on the list and right-click it and select "properties".

10. Find the "unknown device" on the list and right-click it and select "properties".

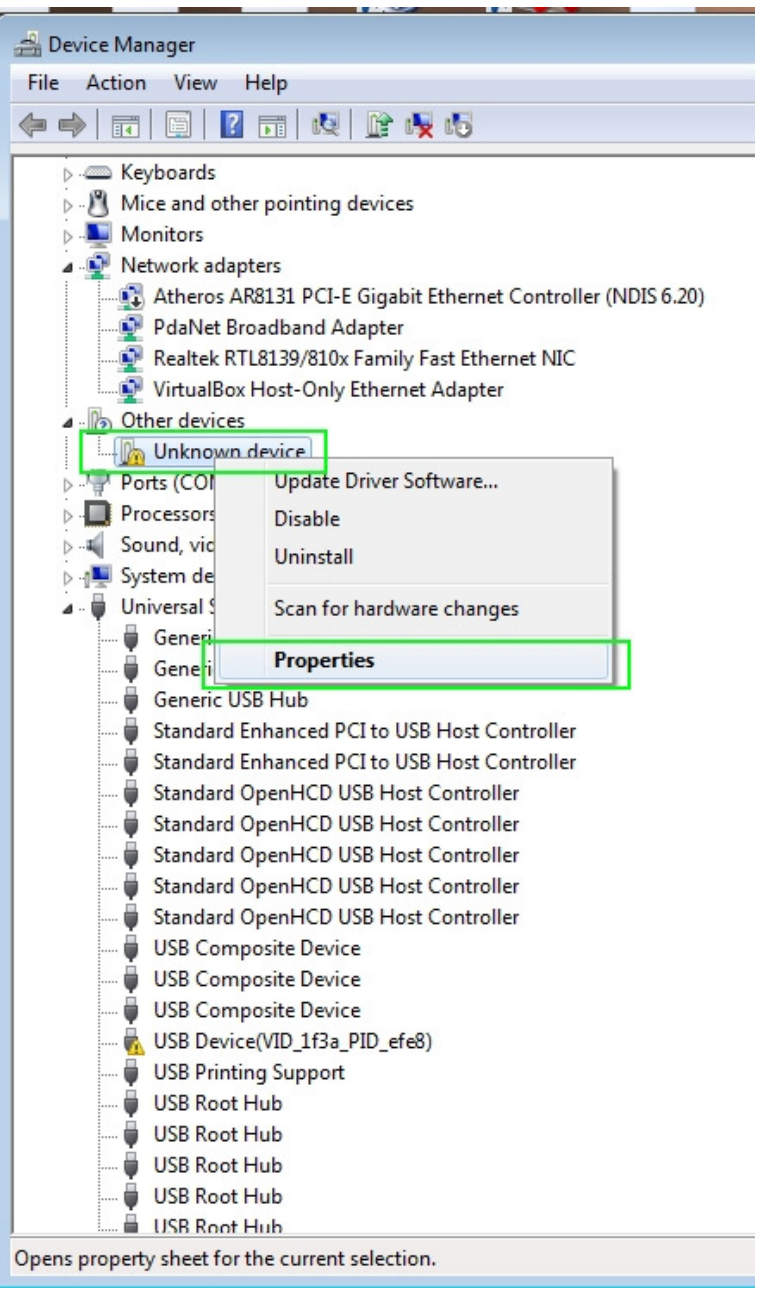

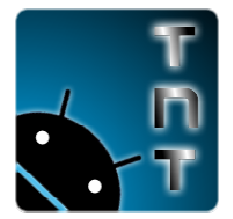

DO NOT RE-DISTRIBUTE this document OR accompanying software WITHOUT our explicit permission! <mark>FREE for INDIVIDUAL USE</mark>. LICENSING FEES FOR BUSINESS USE OR REDISTRIBUTION.

11. Go to the "driver" tab and then select "Update Driver…"

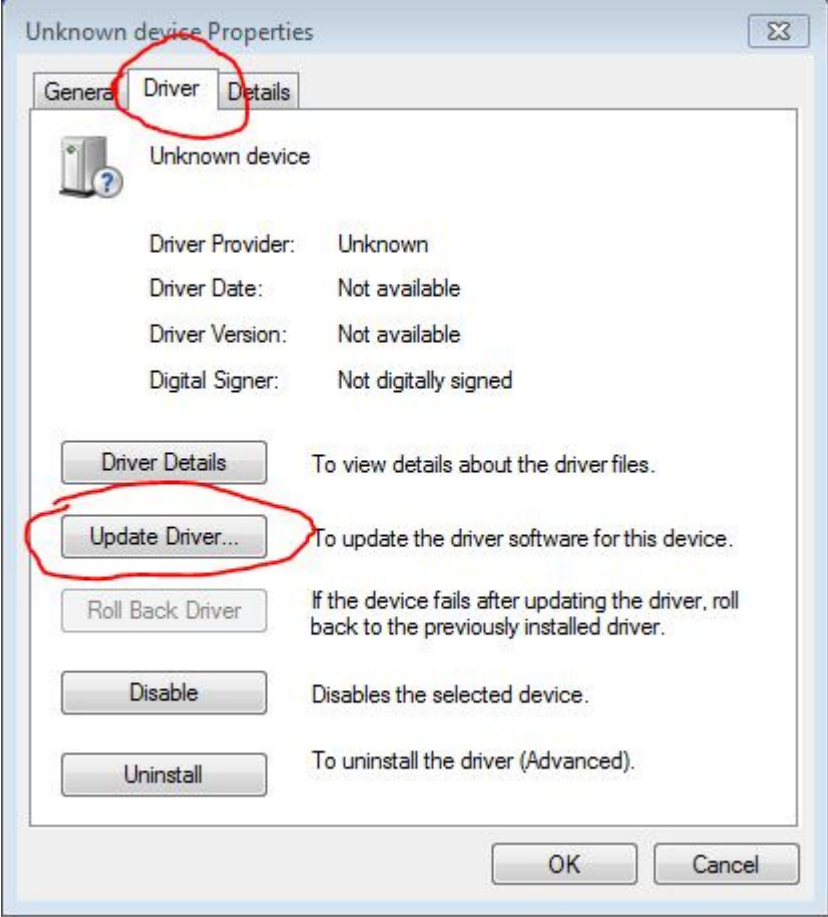

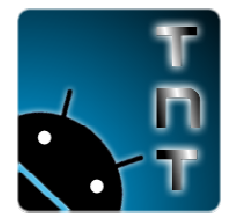

DO NOT RE-DISTRIBUTE this document OR accompanying software WITHOUT our explicit permission! <mark>FREE for INDIVIDUAL USE</mark>. LICENSING FEES FOR BUSINESS USE OR REDISTRIBUTION.

Y

#### 12. Select "Browse my computer for Driver Software"

**College** 

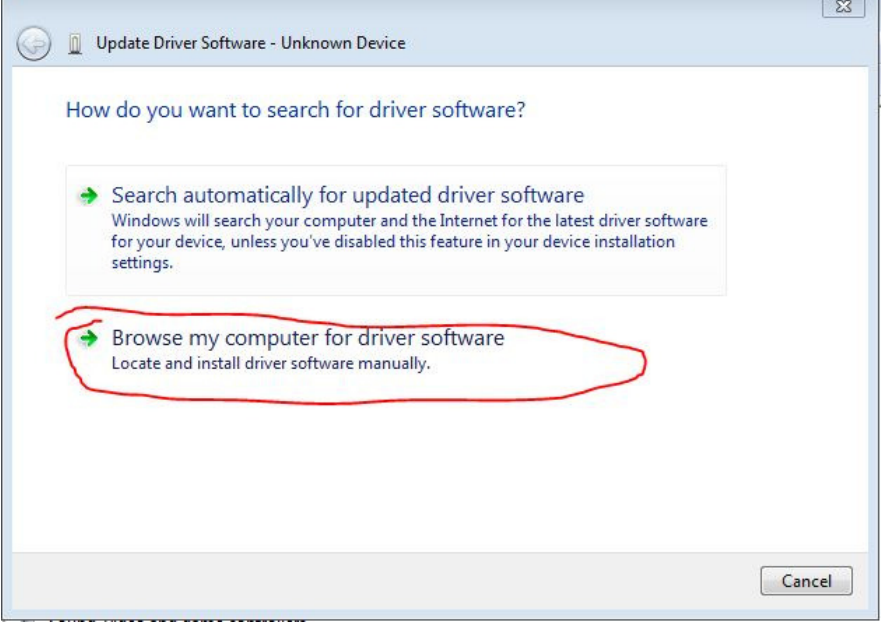

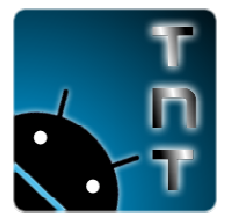

DO NOT RE-DISTRIBUTE this document OR accompanying software WITHOUT our explicit permission! <mark>FREE for INDIVIDUAL USE</mark>. LICENSING FEES FOR BUSINESS USE OR REDISTRIBUTION.

13. Select "Let me pick from a list of device drivers on my computer"

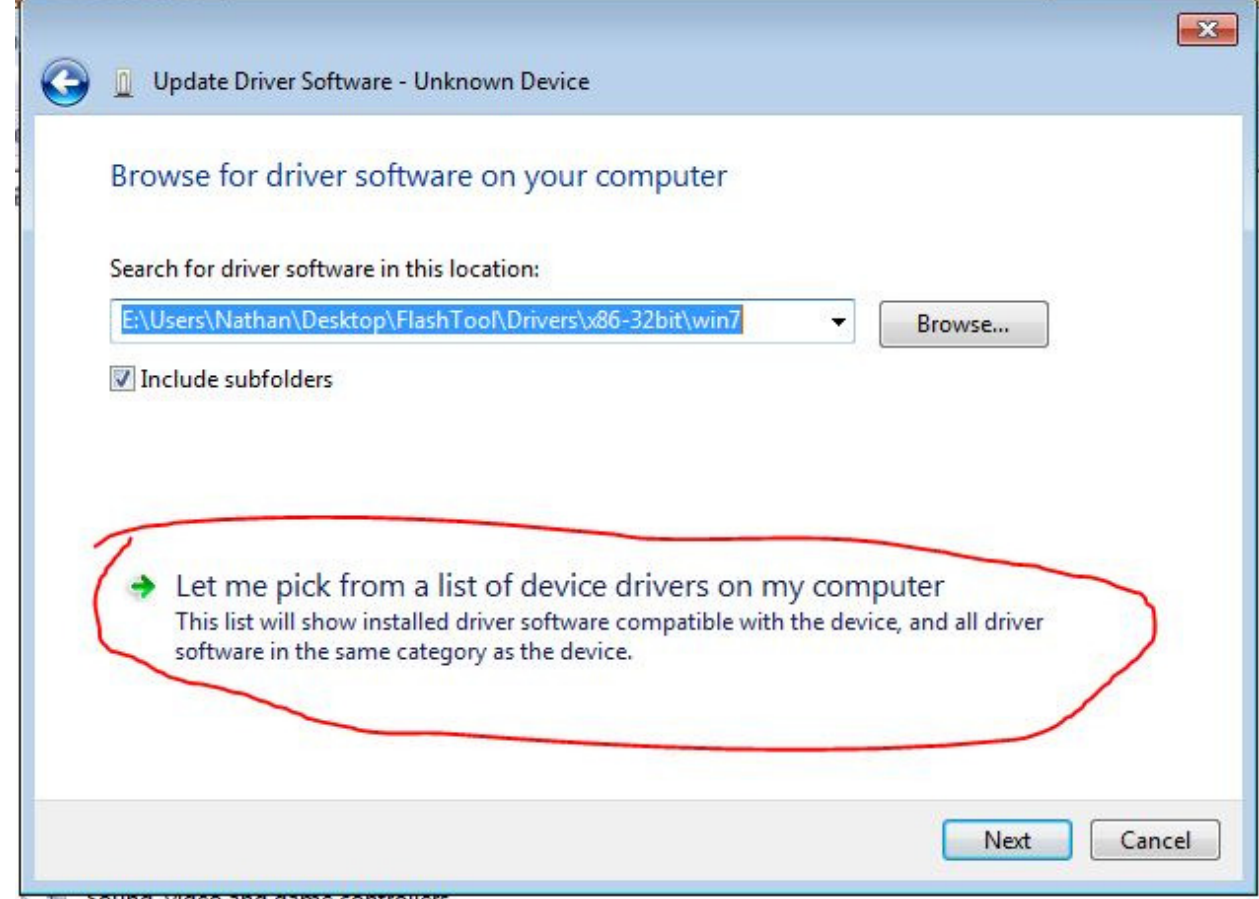

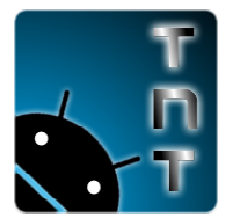

DO NOT RE-DISTRIBUTE this document OR accompanying software WITHOUT our explicit permission! <mark>FREE for INDIVIDUAL USE</mark>. LICENSING FEES FOR BUSINESS USE OR REDISTRIBUTION.

14. Leave "Show all Devices" highlighted and click "next".

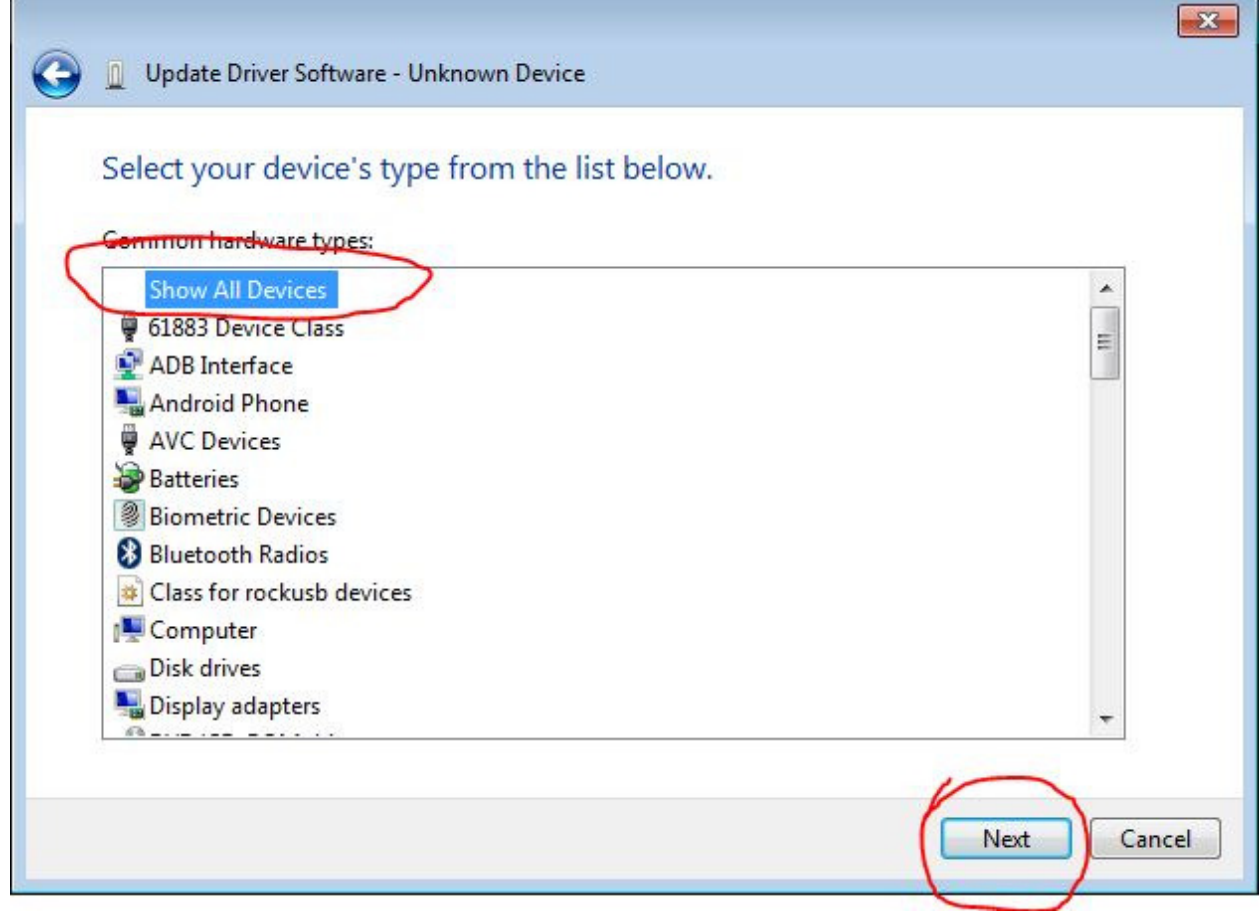

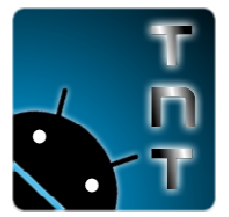

DO NOT RE-DISTRIBUTE this document OR accompanying software WITHOUT our explicit permission! <mark>FREE for INDIVIDUAL USE</mark>. LICENSING FEES FOR BUSINESS USE OR REDISTRIBUTION.

15. Click "Have Disk"

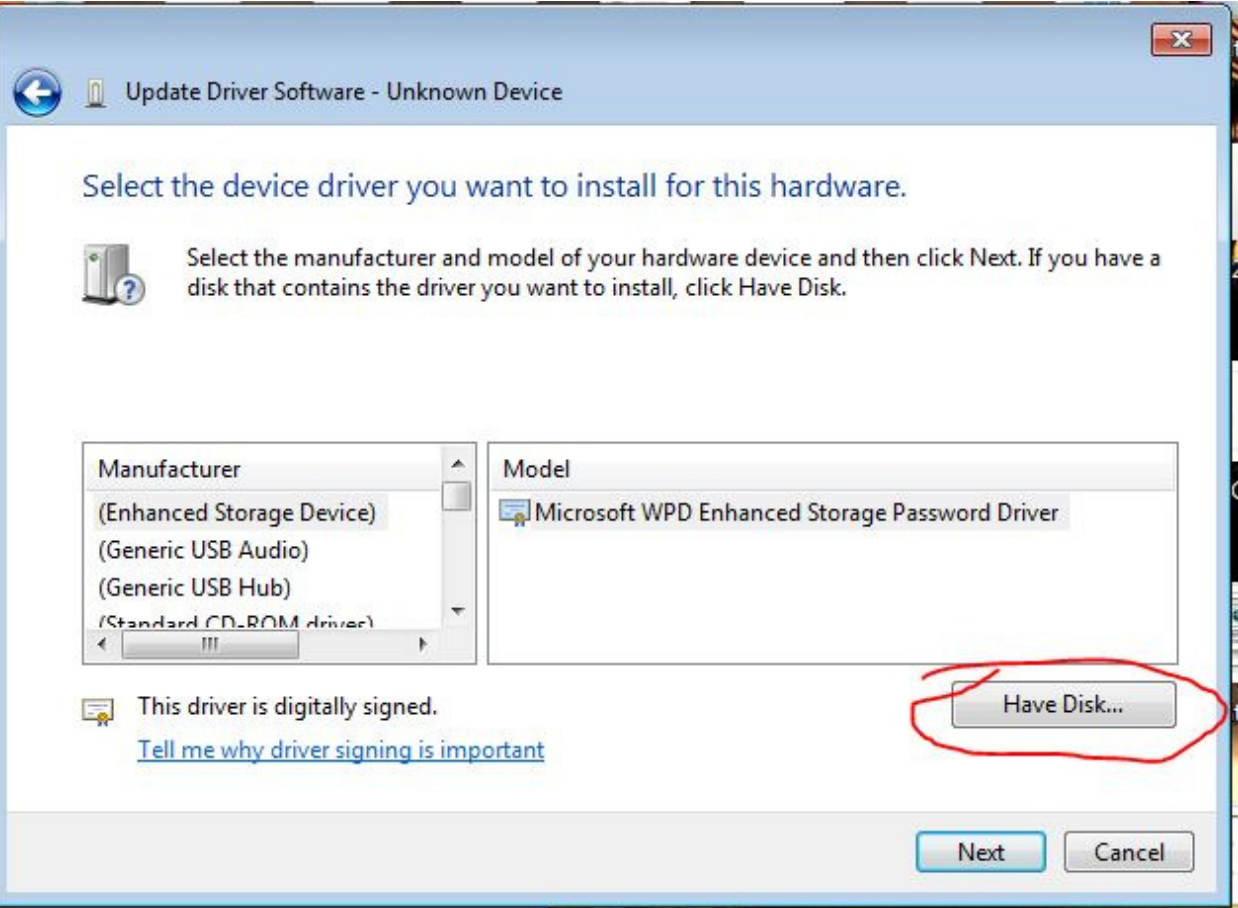

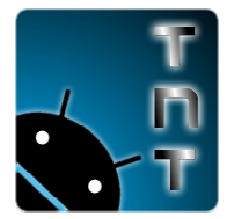

DO NOT RE-DISTRIBUTE this document OR accompanying software WITHOUT our explicit permission! <mark>FREE for INDIVIDUAL USE</mark>. LICENSING FEES FOR BUSINESS USE OR REDISTRIBUTION.

## 16. Click "Browse"

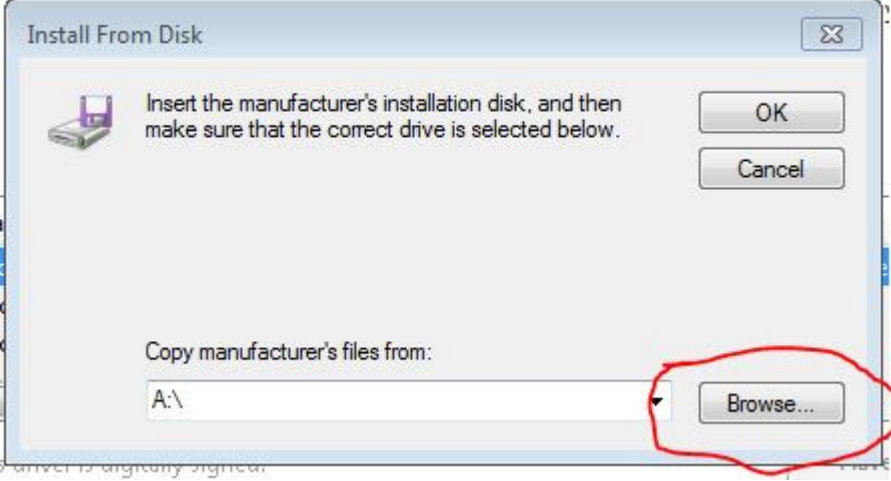

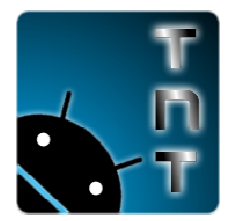

DO NOT RE-DISTRIBUTE this document OR accompanying software WITHOUT our explicit permission! <mark>FREE for INDIVIDUAL USE</mark>. LICENSING FEES FOR BUSINESS USE OR REDISTRIBUTION.

17. Locate where you downloaded the installer to. Browse to the "driver" folder and then 32 or 64 bit folder depending on your Windows installation and then the 2000, XP, vista depending on your OS. . LICENSING FEES FOR BUSINESS USE OR REDISTRIBUTION.<br>led the installer to. Browse to the "driver" folder and then 32 or 64<br>r Windows installation and then the 2000, XP, vista, or win7 folder

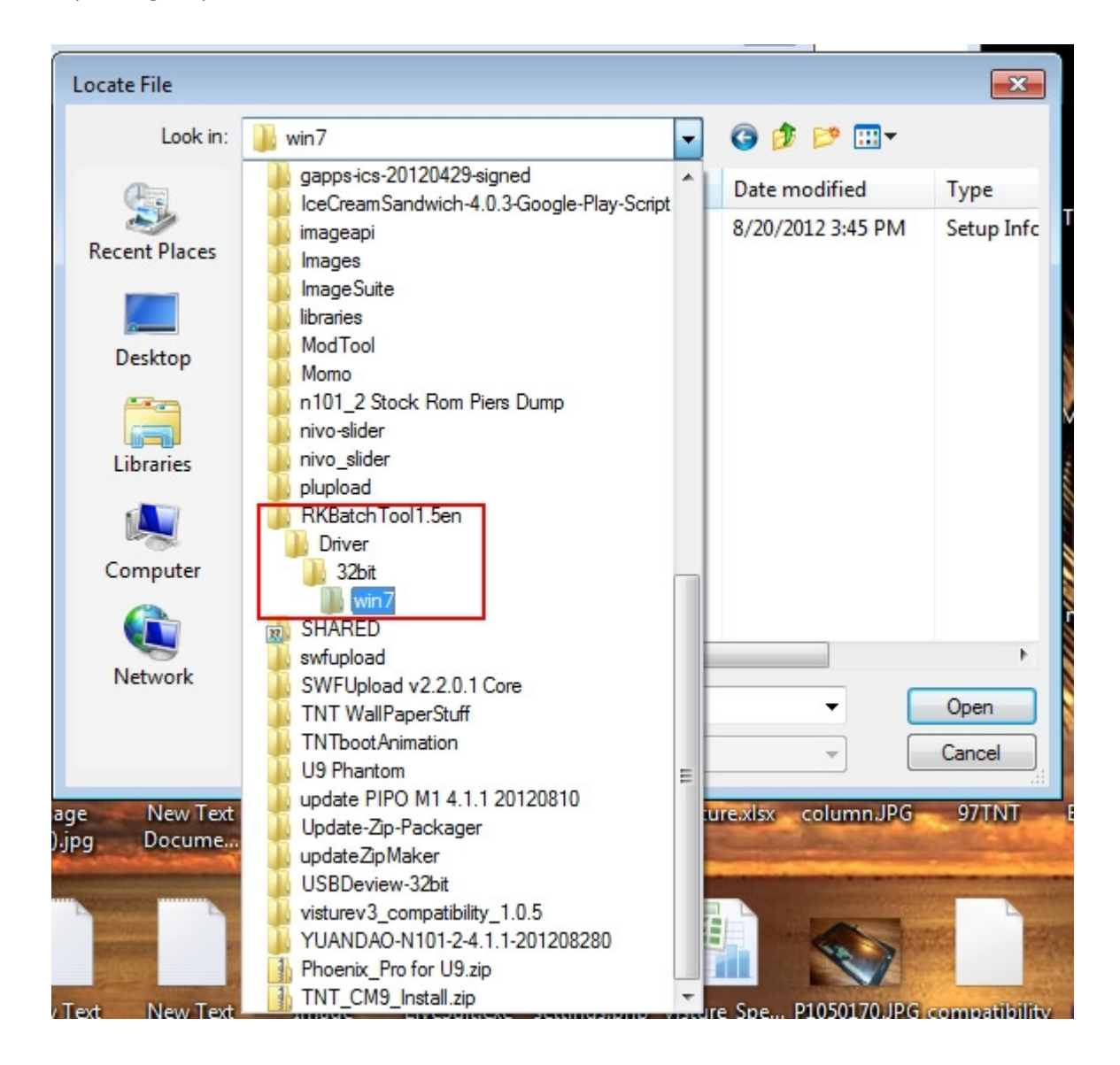

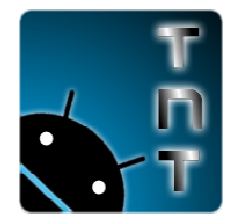

DO NOT RE-DISTRIBUTE this document OR accompanying software WITHOUT our explicit permission! <mark>FREE for INDIVIDUAL USE</mark>. LICENSING FEES FOR BUSINESS USE OR REDISTRIBUTION.

18. Select the "rockusb.inf" file and hit "open"

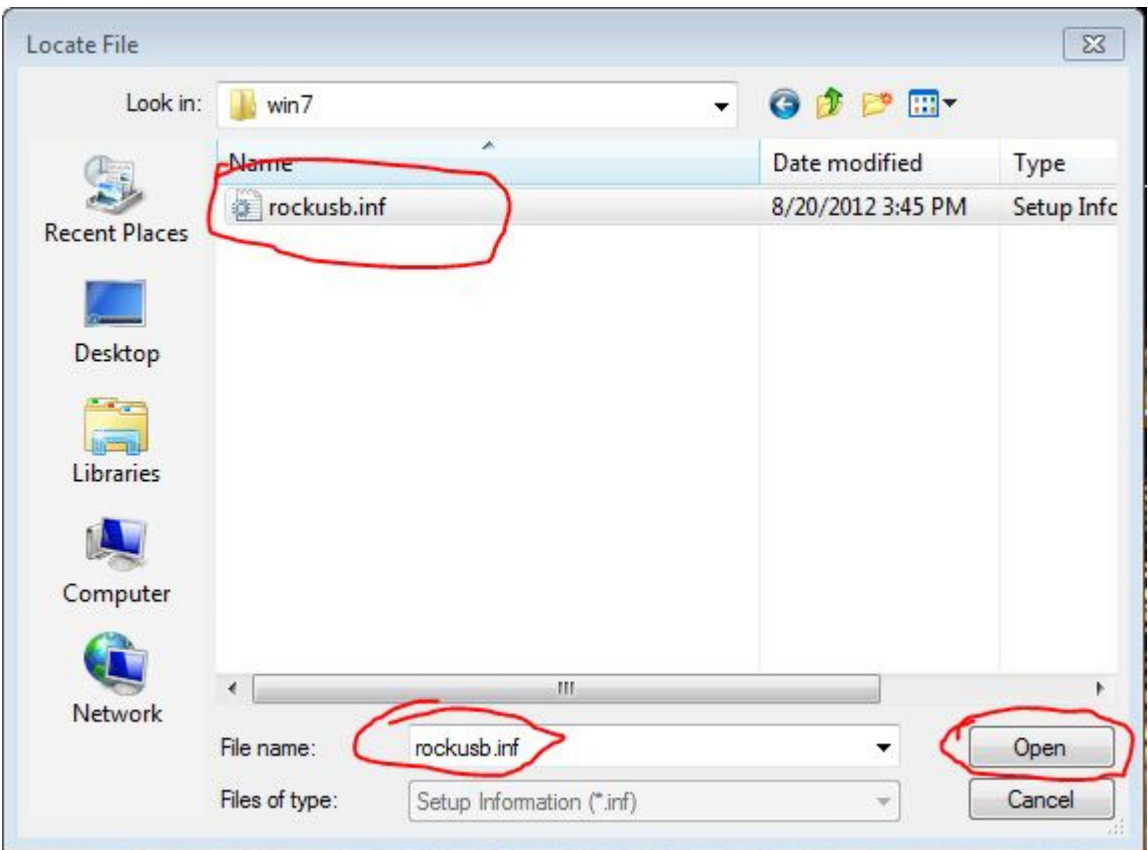

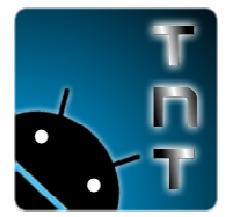

DO NOT RE-DISTRIBUTE this document OR accompanying software WITHOUT our explicit permission! <mark>FREE for INDIVIDUAL USE</mark>. LICENSING FEES FOR BUSINESS USE OR REDISTRIBUTION.

# 19. Click "OK"

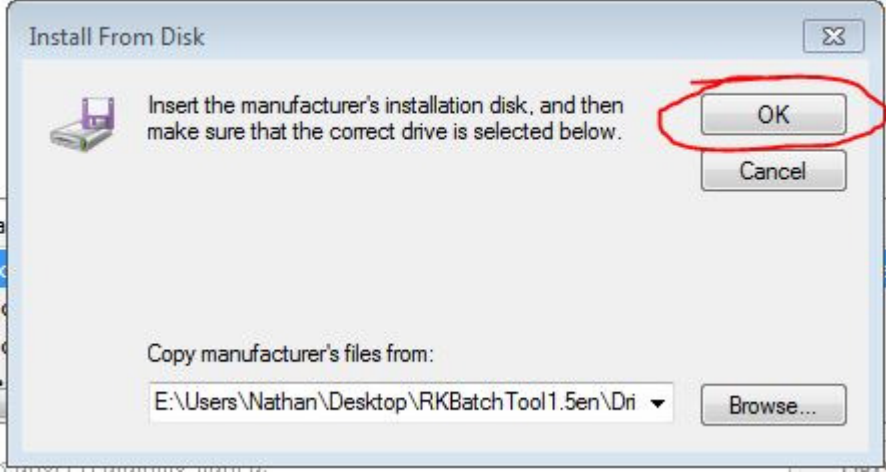

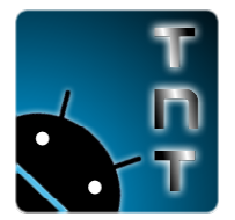

DO NOT RE-DISTRIBUTE this document OR accompanying software WITHOUT our explicit permission! <mark>FREE for INDIVIDUAL USE</mark>. LICENSING FEES FOR BUSINESS USE OR REDISTRIBUTION.

20. Highlight "RK30 Device" and click "Next".

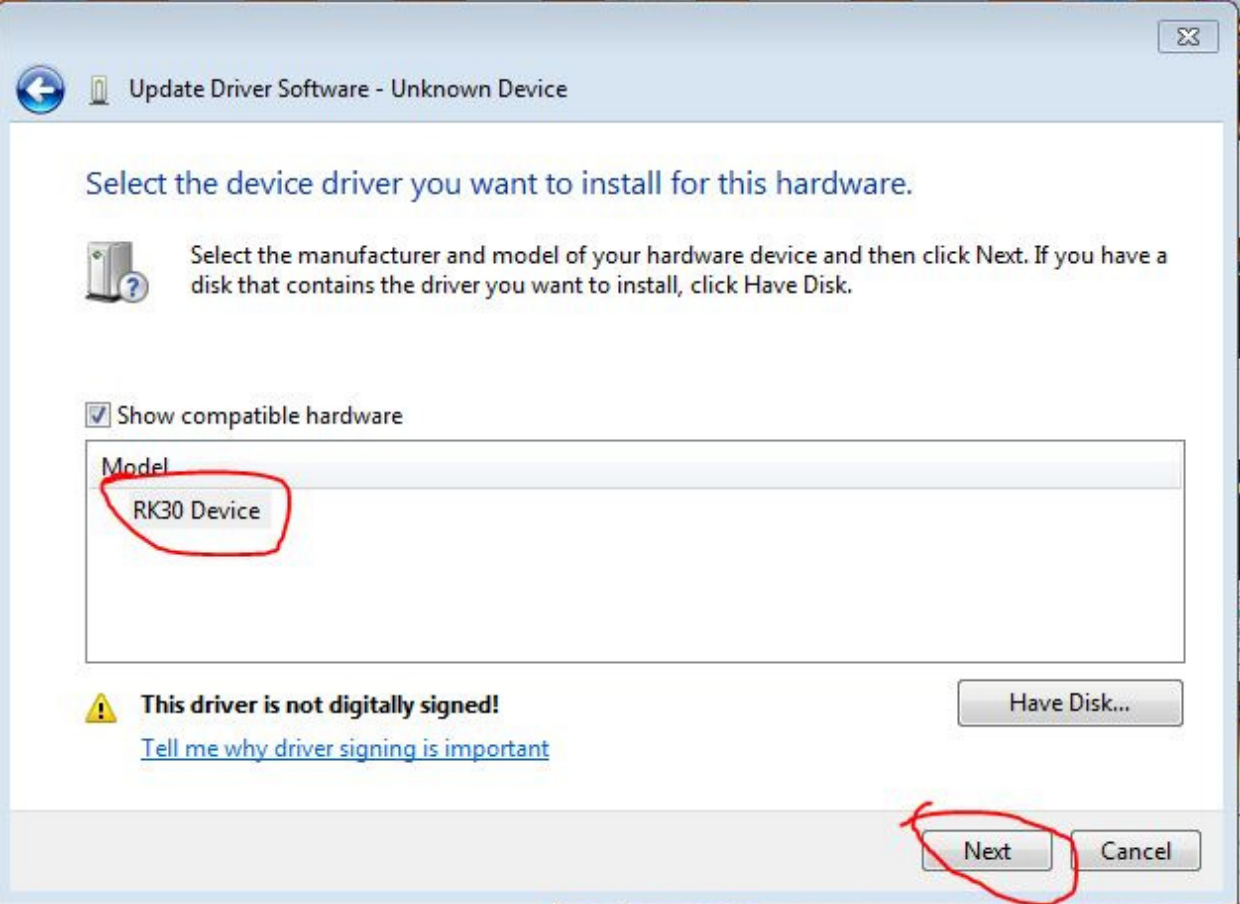

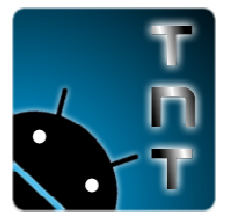

DO NOT RE-DISTRIBUTE this document OR accompanying software WITHOUT our explicit permission! <mark>FREE for INDIVIDUAL USE</mark>. LICENSING FEES FOR BUSINESS USE OR REDISTRIBUTION.

21. A red warning box will pop up. Click "Install this driver Software anyway"

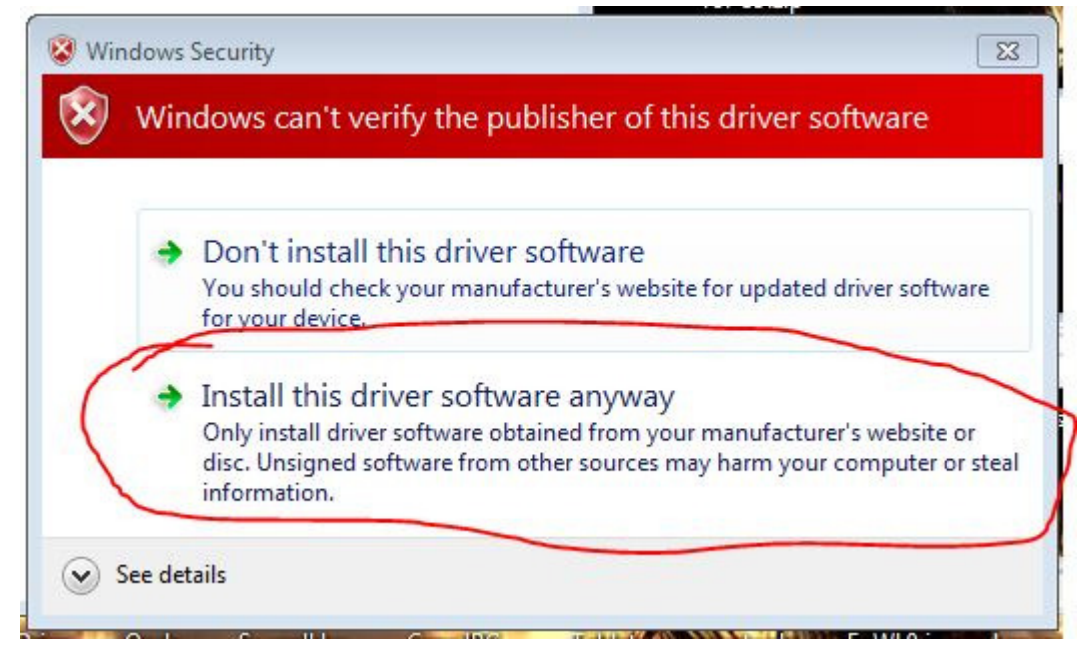

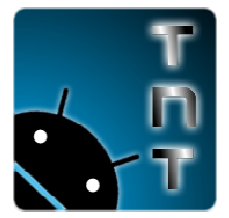

DO NOT RE-DISTRIBUTE this document OR accompanying software WITHOUT our explicit permission! <mark>FREE for INDIVIDUAL USE</mark>. LICENSING FEES FOR BUSINESS USE OR REDISTRIBUTION.

22. You will get a success message. Hit "close" and you are done. You can now use the RKBatch software to update any RK3066 device. You have to put each device in firmware update mode first though. LICENSING FEES FOR BUSINESS USE OR<br>ge. Hit "close" and you are done. You ca<br>066 device. You have to put each device

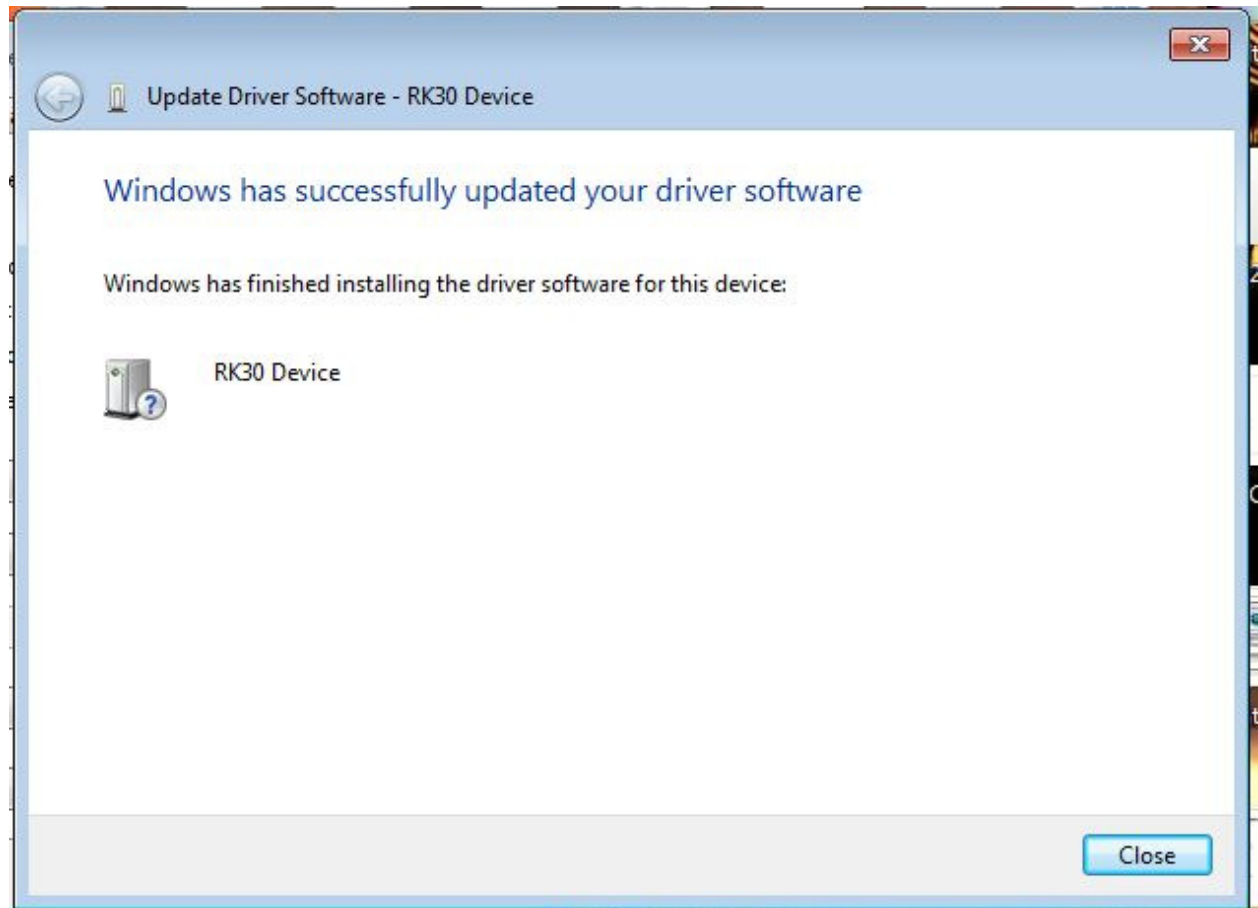

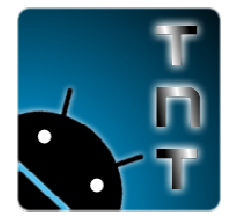

DO NOT RE-DISTRIBUTE this document OR accompanying software WITHOUT our explicit permission! <mark>FREE for INDIVIDUAL USE</mark>. LICENSING FEES FOR BUSINESS USE OR REDISTRIBUTION.

## HOW TO: Flash firmware to your RK3066 device.

- **FREE** for INDIVIDUAL USE. LICENSING FEES FOR BUSINESS USE OR REDISTRIBUTION.<br>**W TO: Flash firmware to your RK3066 device.**<br>23. Put your device in "firmware update mode" (see **step 5** above for instructions if you need the
- 24. Open the RKbatch tool.

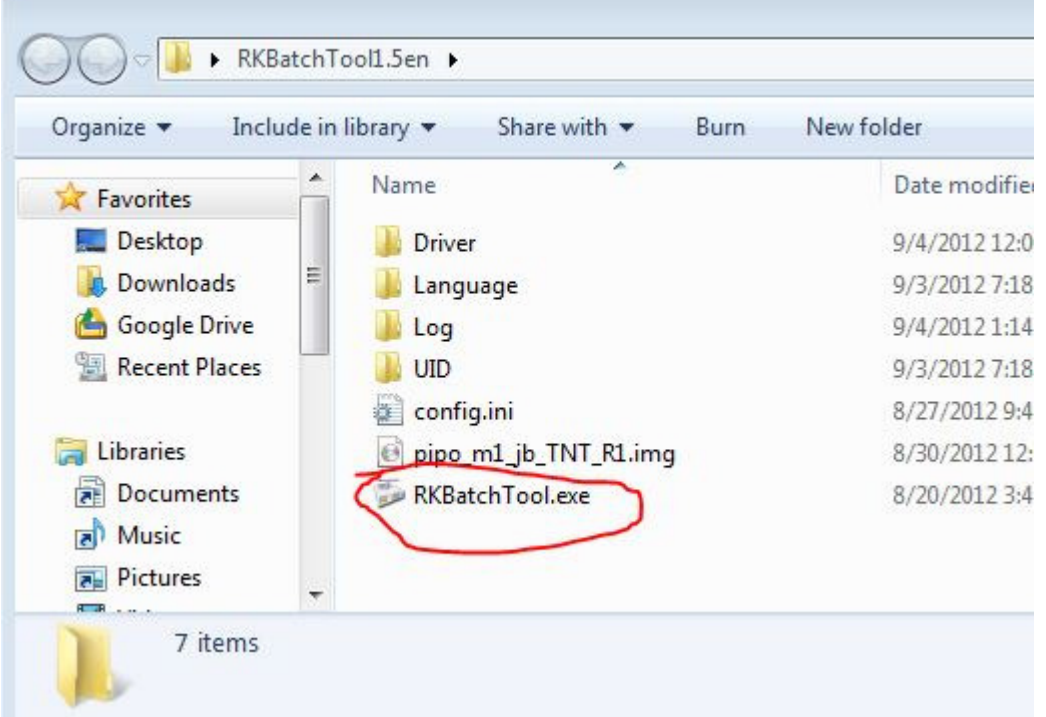

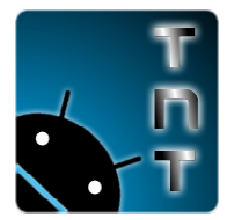

DO NOT RE-DISTRIBUTE this document OR accompanying software WITHOUT our explicit permission! <mark>FREE for INDIVIDUAL USE</mark>. LICENSING FEES FOR BUSINESS USE OR REDISTRIBUTION.

25. If you properly attached your tablet and it is in firmware update mode and the drivers are If you properly attached your tablet and it is in firmware update mode and the drivers<br>installed correctly the tool should show a "green" block where the device is attached. . LICENSING FEES FOR BUSINESS USE OR REDISTRIBUTION<br>Ir tablet and it is in firmware update mode and the drivers<br>hould show a "green" block where the device is attached.

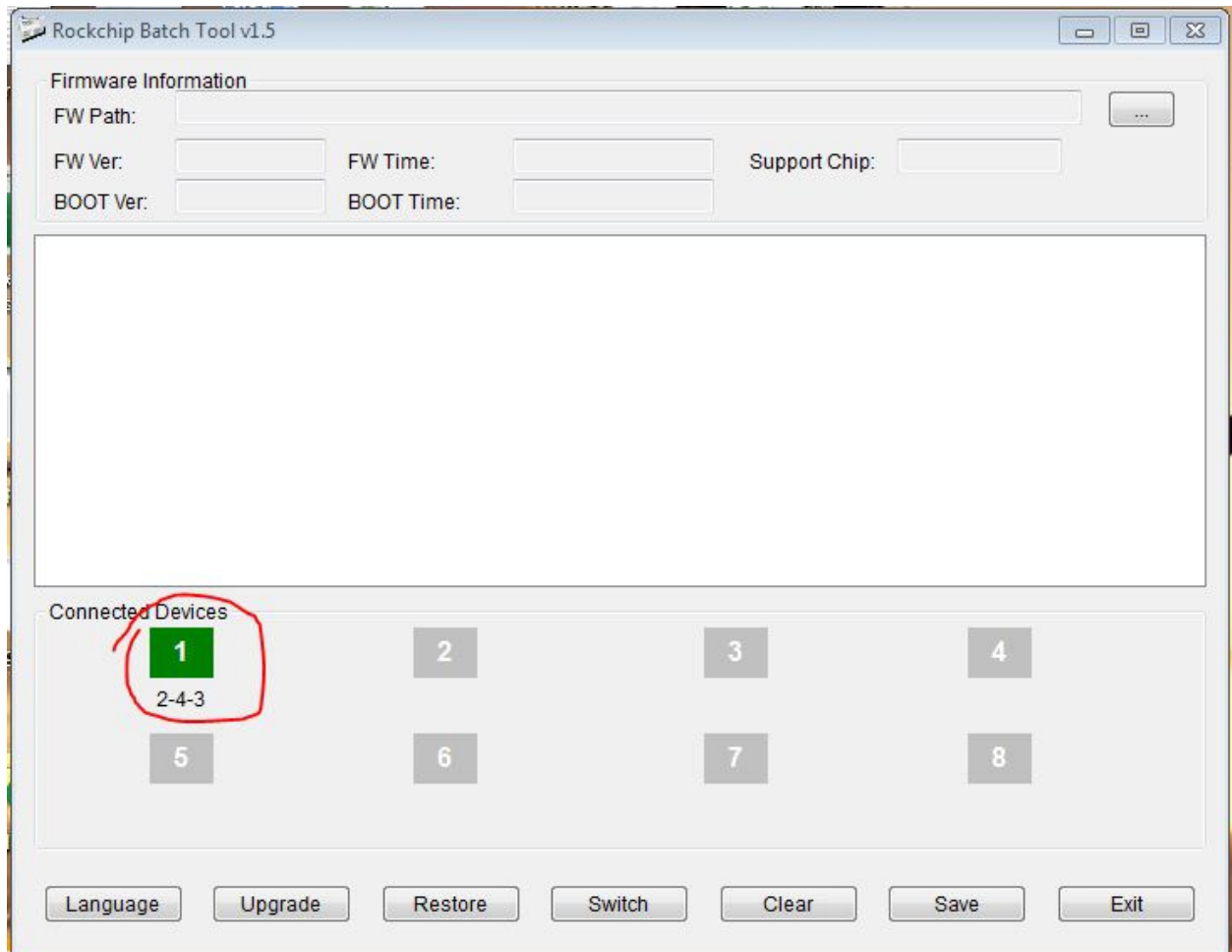

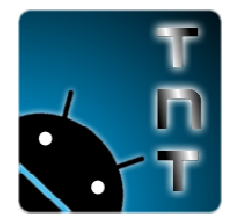

DO NOT RE-DISTRIBUTE this document OR accompanying software WITHOUT our explicit permission! <mark>FREE for INDIVIDUAL USE</mark>. LICENSING FEES FOR BUSINESS USE OR REDISTRIBUTION.

# 26. Press the Ellipses "…" Button.

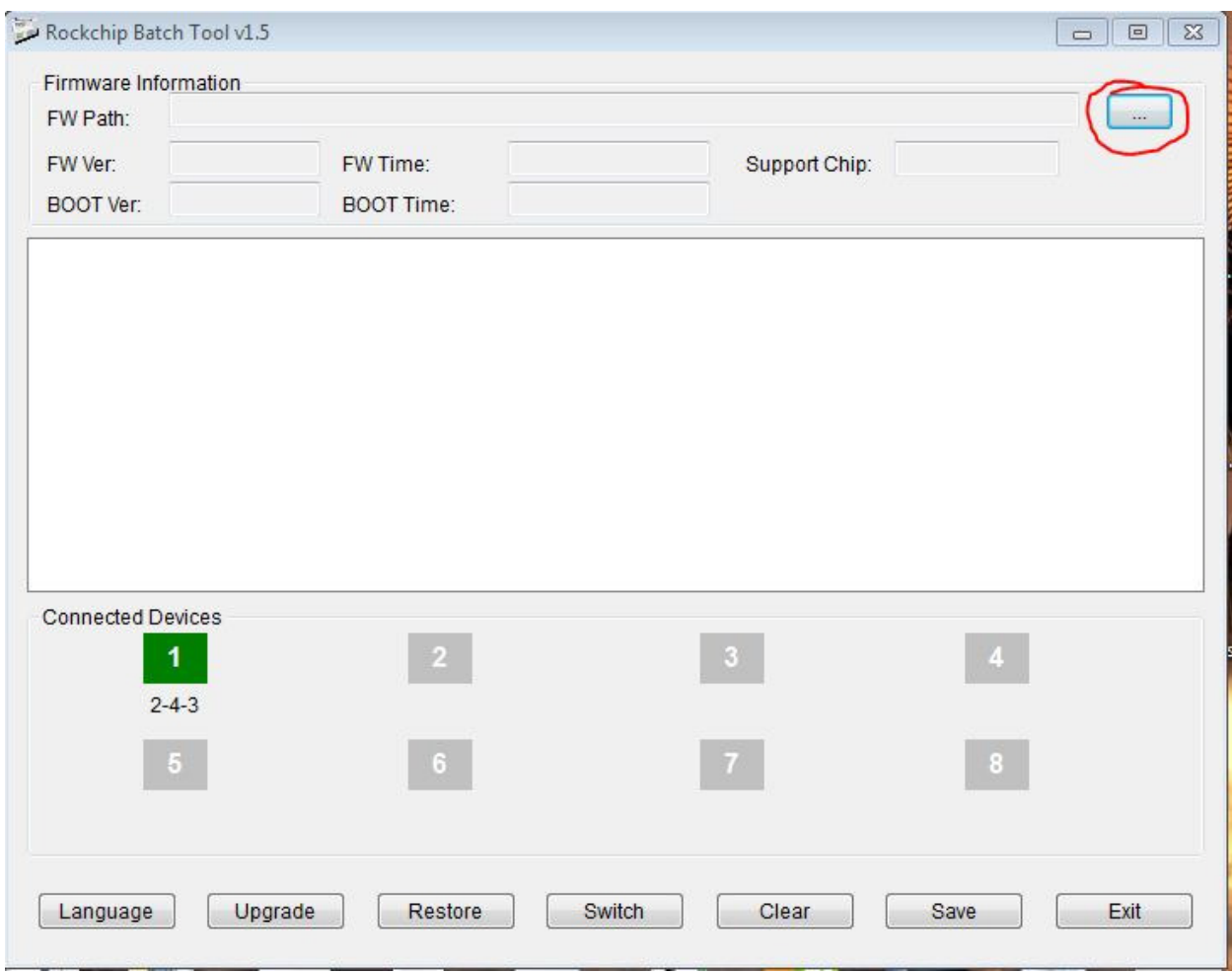

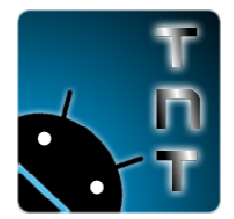

DO NOT RE-DISTRIBUTE this document OR accompanying software WITHOUT our explicit permission! <mark>FREE for INDIVIDUAL USE</mark>. LICENSING FEES FOR BUSINESS USE OR REDISTRIBUTION.

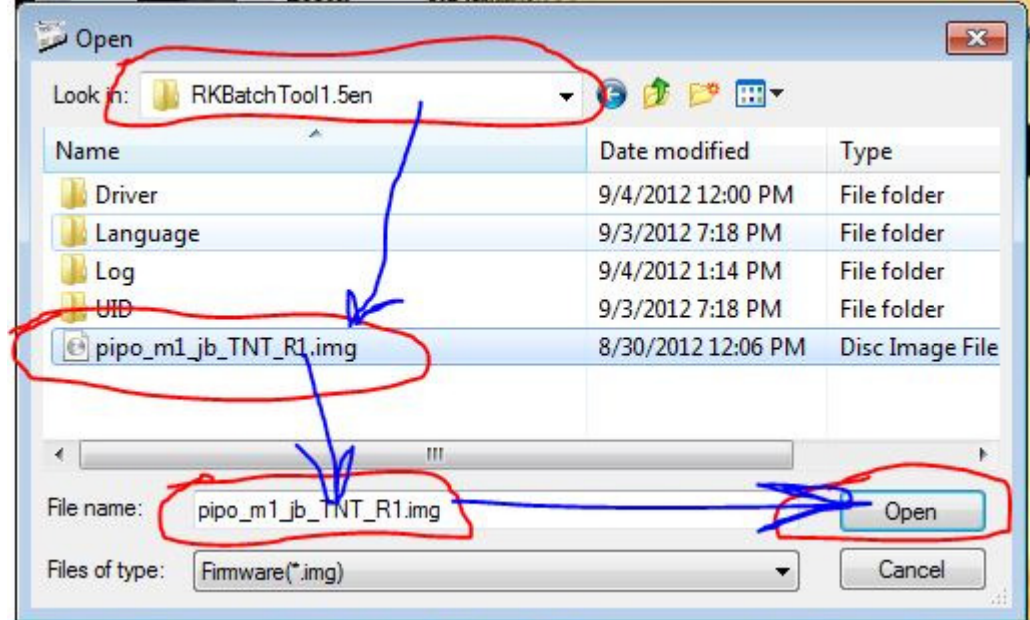

27. Locate your firmware ".img" file. Highlight it and then click "open"

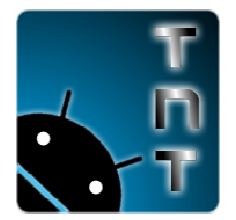

DO NOT RE-DISTRIBUTE this document OR accompanying software WITHOUT our explicit permission! <mark>FREE for INDIVIDUAL USE</mark>. LICENSING FEES FOR BUSINESS USE OR REDISTRIBUTION.

## 28. Click the "Restore" Button

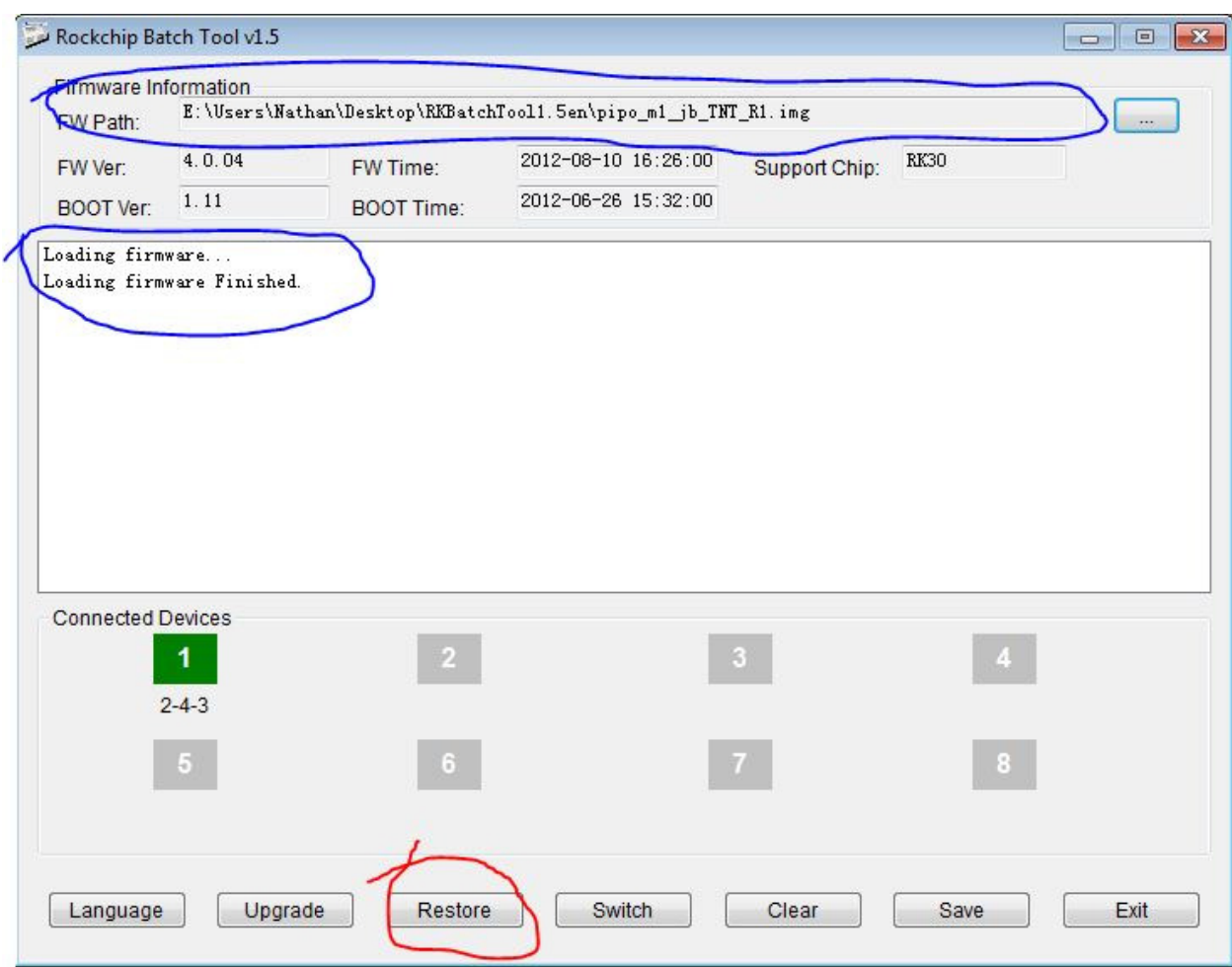

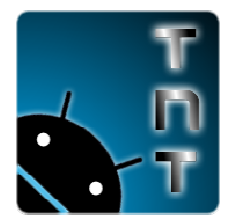

DO NOT RE-DISTRIBUTE this document OR accompanying software WITHOUT our explicit <mark>FREE for INDIVIDUAL USE</mark>. LICENSING FEES FOR BUSINESS USE OR REDISTRIBUTION.

29. The block will flash yellow for several minutes. Just wait for it.

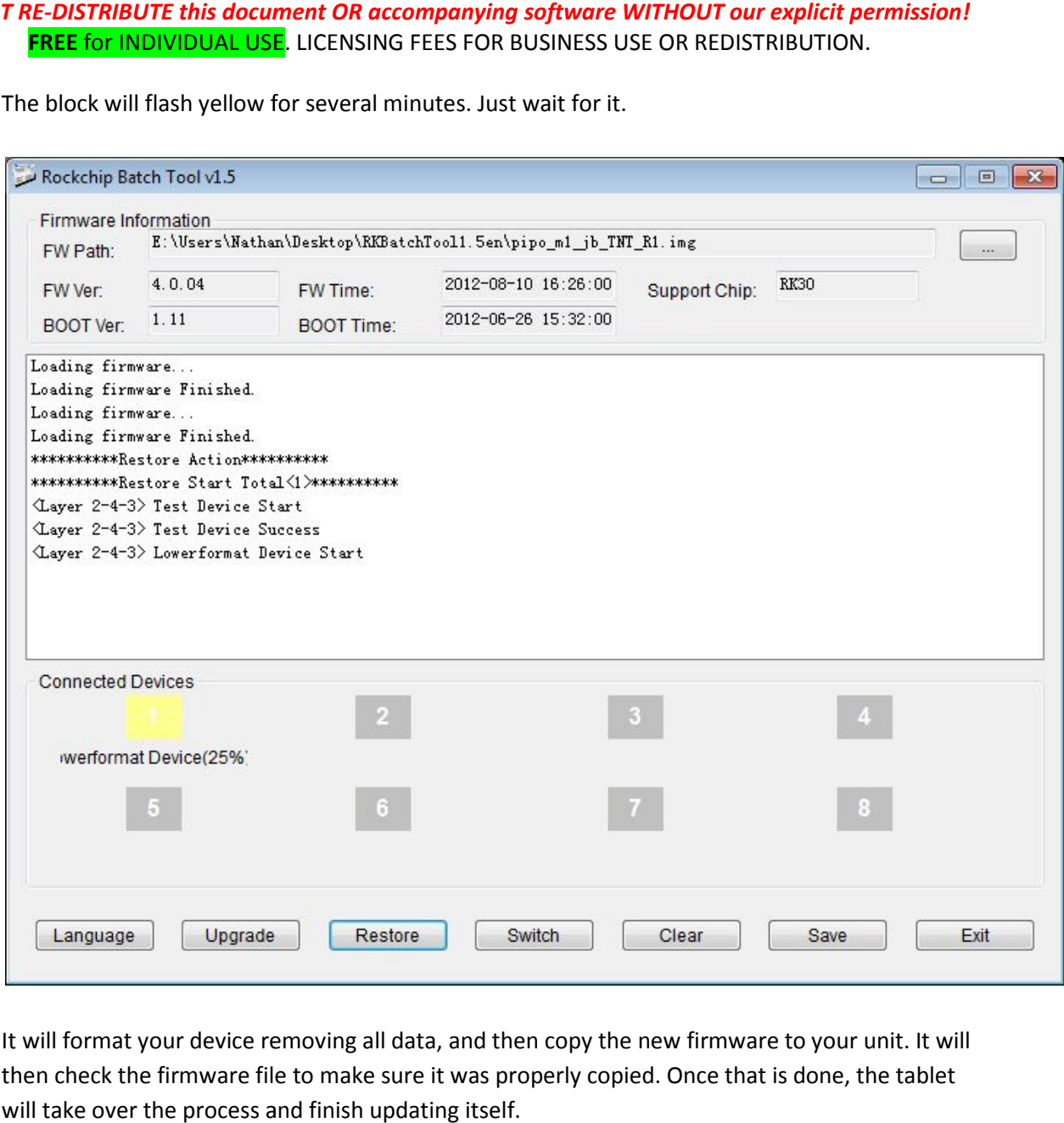

30. It will format your device removing all data, and then copy the new firmware to your unit. It will It will format your device removing all data, and then copy the new firmware to your unit. It wil<br>then check the firmware file to make sure it was properly copied. Once that is done, the tablet will take over the process and finish updating itself.

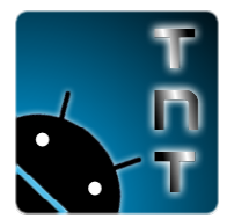

DO NOT RE-DISTRIBUTE this document OR accompanying software WITHOUT our explicit permission! <mark>FREE for INDIVIDUAL USE</mark>. LICENSING FEES FOR BUSINESS USE OR REDISTRIBUTION.

### 31. DO NOT DISCONNECT THE TABLET UNTIL YOUR WINDOW LOOKS LIKE THIS:

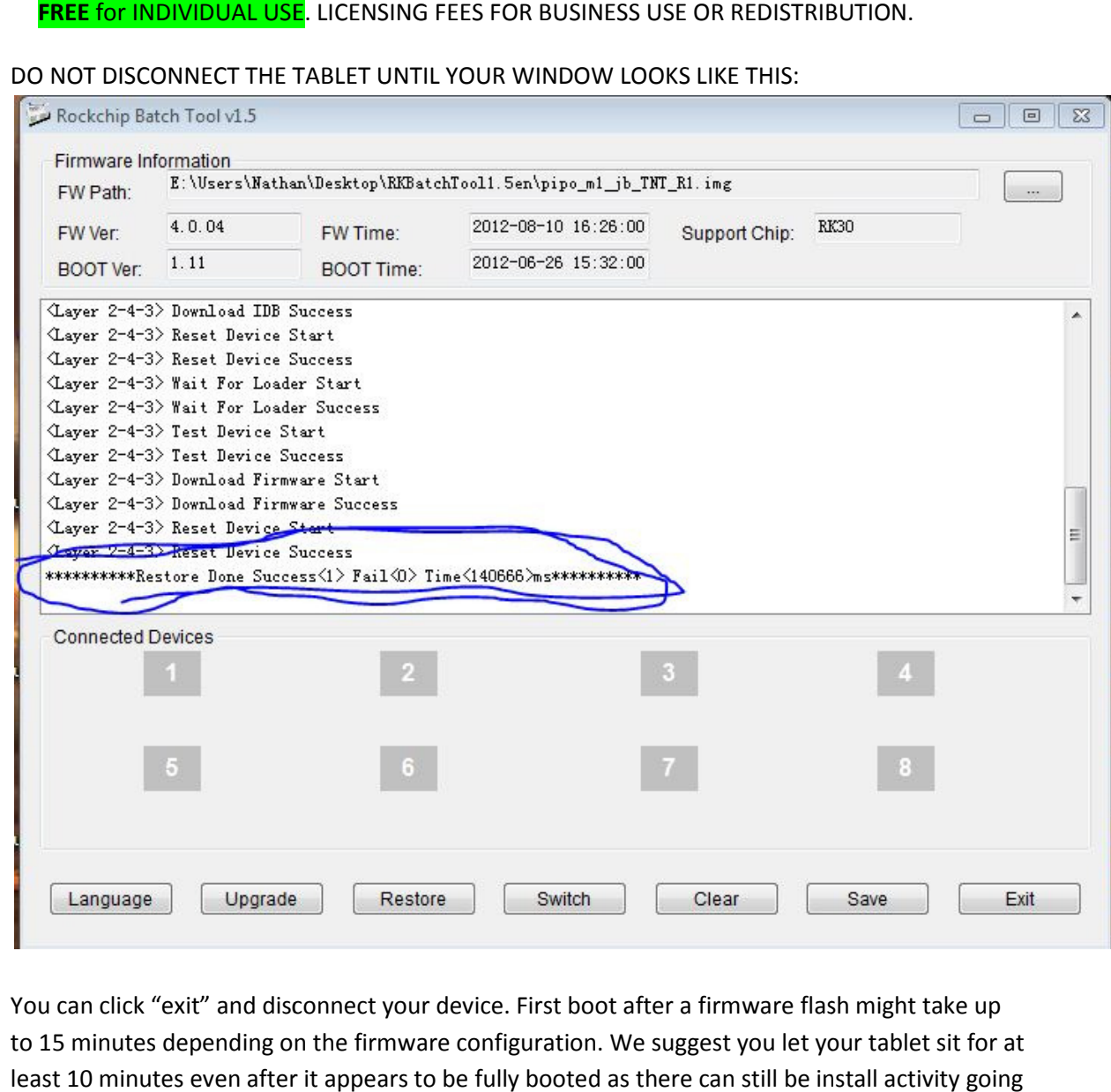

32. You can click "exit" and disconnect your device. First boot after a firmware flash might take up to 15 minutes depending on the firmware configuration. We suggest you let your tablet sit for at least 10 minutes even after it appears to be fully booted as there can still be install activity going on.